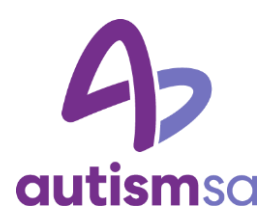

# **Autism SA Ebook Library (EBL)**

Ebooks can be browsed and loaned by Autism SA Members and Associate Members at: http://autismsa.eblib.com.

To obtain access to loan ebooks, first time members will be required to click "Request New Account" from the main page, complete details including name, username and a preferred password, then click the "Request" button.

Autism SA staff will aim to verify requests within 2 business days at which time applicants will receive an email confirming their approved login details. To enquire about the progress of approval (after 2 business days) please contact the Autism SA Infoline.

Please find below some information about how to use the new EBL service.

#### **What is Ebook Library (EBL)?**

Ebook Library (EBL) is an online product delivering thousands of ebooks. Your library has access to some of these titles and is making these available via the catalogue or via direct link to the database.

#### **Why use EBL?**

- Recent and relevant titles, accessible 24/7 from any location.
- Full-text searching across all of the library's selected ebooks and within individual ebooks.
- Cut and paste capability for up to 5% of any title per user. Printing up to 20% per title, per user.
- Access by any number of simultaneous users -- with no turn-aways.
- Download eBooks in PDF format to your computer or PDA to read offline

#### **How do I browse an EBL ebook?**

- Search, then click on a Title Name or Book Cover to open the Full Record view; then select "Read Online" or "Download."
- Click the "Table of Contents" tab to view and select any chapter to browse.
- Inside the Online Reader, select the "Search" tab at left to full-text search within any ebook.
- If you would like to return to a previous search result, the breadcrumb trail appearing in the upperleft hand side of the page shows your prior steps.

#### **How do I initiate a loan for an EBL ebook?**

- Select "Read Online" or "Download" from the Full Record View to open an ebook.
- When your browsing time ends, a pop-up message will ask whether you would like to continue
- reading the ebook. Simply click "Yes" to continue reading the ebook and initiate a one-day loan.
- Or you may choose to download the book for up to many days on some titles

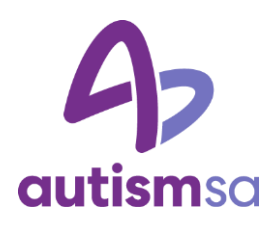

## **How do I navigate within an ebook when reading online?**

- EBL ebooks load as a continuous image in the Online Reader screen. You can scroll through the
- whole ebook.
- Use the toolbar along the top of your screen to access the EBL page forward/back, page sizing,
- printing, and copying tools.
- You can navigate between pages using the toolbar's advance and reverse arrows; can enter a
- specific page number you would like to go to; or can navigate by chapter headings to the left of the
- Reader screen.
- Tip: Your can use the "Notes" tab in the left-hand frame to add your own notes and save them for
- future visits, export them in a .txt file, or print them along with the page.

#### **How do I download an eBook to my computer?**

- Make sure that you have installed Adobe Reader version 6.0.2 or higher for Windows or version 7.0 or higher for Mac.
- Adobe Reader also requires an additional installation of Adobe Digital Editions (ADE): http://www.adobe.com/products/digitaleditions/.

## **Questions?**

Select "Help/Feedback" at the top right of any page to access the online user guide OR to complete an inquiry form that will be sent directly to Ebook Library for reply.